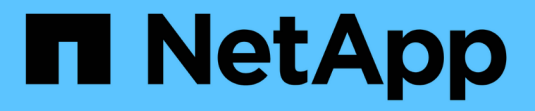

# **Unified Manager** を導入します

Active IQ Unified Manager 9.7

NetApp April 17, 2024

This PDF was generated from https://docs.netapp.com/ja-jp/active-iq-unified-manager-97/installvapp/task-downloading-the-unified-manager-ova-file.html on April 17, 2024. Always check docs.netapp.com for the latest.

# 目次

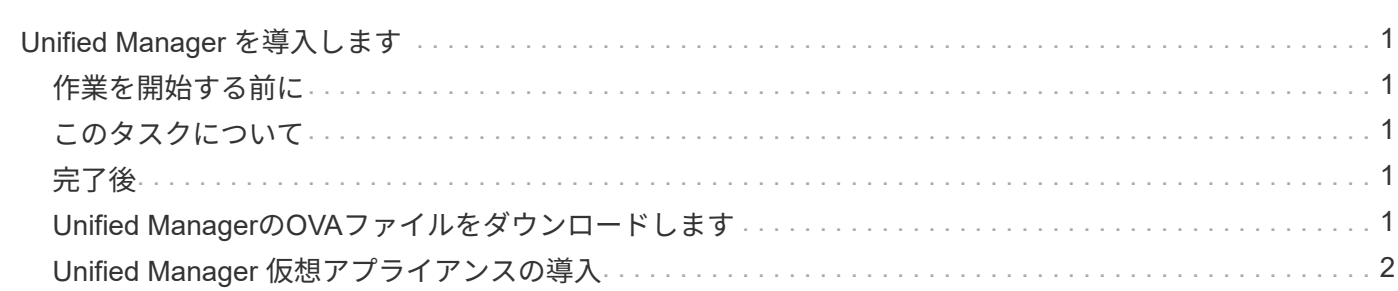

# <span id="page-2-0"></span>**Unified Manager** を導入します

Unified Manager を導入するには、ソフトウェアをダウンロードし、仮想アプライアンス を導入し、メンテナンスユーザを作成してユーザ名とパスワードを設定し、 Web UI で 初期セットアップを行います。

# <span id="page-2-1"></span>作業を開始する前に

• 導入に必要なシステム要件を満たしている必要があります。

### [システム要件](https://docs.netapp.com/ja-jp/active-iq-unified-manager-97/install-vapp/concept-requirements-for-installing-unified-manager.html)

- 次の情報が必要です。
	- NetApp Support Siteのログインクレデンシャル
	- VMware vCenter ServerとvSphere Web Client (vSphereバージョン6.5または6.7) またはvSphere Client (vSphereバージョン6.0)にアクセスするためのクレデンシャル
	- Unified Manager 仮想アプライアンスを導入する ESXi サーバの IP アドレス
	- データストアのストレージスペースやメモリ要件など、データセンターに関する詳細情報
	- IPv6アドレスを使用する場合は、ホストでIPv6が有効になっている必要があります。
	- VMware ToolsのCD-ROMまたはISOイメージ

# <span id="page-2-2"></span>このタスクについて

Unified Manager は、 VMware ESXi サーバに仮想アプライアンスとして導入できます。

メンテナンスコンソールには、SSHではなく、VMwareコンソールを使用してアクセスする必要があります。

VMware ToolsはUnified Managerには含まれていません.ova とを個別にインストールする必要があります。

## <span id="page-2-3"></span>完了後

導入と初期セットアップが完了したら、クラスタを追加するかメンテナンスコンソールで追加のネットワーク 設定を行ってから、 Web UI にアクセスできます。

### <span id="page-2-4"></span>**Unified Manager**の**OVA**ファイルをダウンロードします

Unified Managerをダウンロードする必要があります.ova ファイルをNetApp Support Site から選択し、仮想アプライアンスとしてUnified Managerを導入します。

### 作業を開始する前に

NetApp Support Siteのログインクレデンシャルが必要です。

### このタスクについて

。 .ova ファイルに、仮想アプライアンスで設定されるUnified Managerソフトウェアが含まれています。

### 手順

1. NetApp Support Site にログインし、VMware vSphereへのUnified Managerのインストール用のダウンロ ードページに移動します。

<https://mysupport.netapp.com/products/index.html>

- 2. をダウンロードして保存します .ova Fileを使用して、vSphere Clientからアクセス可能なローカルまたは ネットワークのディレクトリにアクセスします。
- 3. チェックサムを確認して、ソフトウェアが正しくダウンロードされたことを確認します。

## <span id="page-3-0"></span>**Unified Manager** 仮想アプライアンスの導入

をダウンロードしたら、Unified Manager仮想アプライアンスを導入できます .ova NetApp Support Site からのファイルです。ESXiサーバへの仮想アプライアンスの導入に は、vSphere Web Client(vSphereバージョン6.5または6.7)またはvSphere Client (vSphereバージョン6.0)を使用する必要があります。仮想アプライアンスを導入する と、仮想マシンが作成されます。

作業を開始する前に

システム要件を確認しておく必要があります。システム要件を満たすために変更が必要な場合は、Unified Manager仮想アプライアンスを導入する前に変更しておく必要があります。

#### [仮想インフラの要件](https://docs.netapp.com/ja-jp/active-iq-unified-manager-97/install-vapp/concept-virtual-infrastructure-or-hardware-system-requirements.html)

[VMware](https://docs.netapp.com/ja-jp/active-iq-unified-manager-97/install-vapp/reference-vmware-software-and-installation-requirements.html) [ソフトウェアとインストールの要件](https://docs.netapp.com/ja-jp/active-iq-unified-manager-97/install-vapp/reference-vmware-software-and-installation-requirements.html)

DHCPを使用する場合は、DHCPサーバが使用可能で、DHCPと仮想マシン (VM) のネットワークアダプタが 正しく設定されていることを確認する必要があります。DHCP はデフォルトで設定されています。

静的なネットワーク設定を使用する場合は、IPアドレスが同じサブネット内で重複していないこと、および適 切なDNSサーバエントリが設定されていることを確認する必要があります。

仮想アプライアンスを導入する前に、次の情報を用意しておく必要があります。

- VMware vCenter ServerとvSphere Web Client (vSphereバージョン6.5または6.7) またはvSphere Client (vSphereバージョン6.0)にアクセスするためのクレデンシャル
- Unified Manager 仮想アプライアンスを導入する ESXi サーバの IP アドレス
- ストレージスペースの可用性など、データセンターに関する詳細
- DHCPを使用しない場合は、接続するネットワークデバイスのIPv4またはIPv6アドレス:
	- ホストの完全修飾ドメイン名( FQDN )
	- ホストの IP アドレス

◦ ネットワークマスク

- デフォルトゲートウェイの IP アドレス
- プライマリおよびセカンダリ DNS アドレス
- 検索ドメイン
- VMware ToolsのCD-ROMまたはISOイメージ

このタスクについて

VMware Toolsはには含まれていません .ova ファイル。VMware Toolsは別途インストールする必要がありま す。

仮想アプライアンスを導入すると、 HTTPS アクセス用に一意の自己署名証明書が生成されます。Unified Manager Web UI にアクセスする際に、信頼された証明書でないことを示す警告がブラウザに表示されること があります。

Unified Manager 仮想アプライアンスでは、 VMware High Availability がサポートされます。

#### 手順

- 1. vSphere Client で、 \* File \* > \* Deploy OVF Template \* をクリックします。
- 2. Deploy OVF Template \*ウィザードを実行して、Unified Manager仮想アプライアンスを導入します。

Networking Configuration ページで、次の手順を実行します。

- DHCP と IPv4 アドレスを使用する場合は、すべてのフィールドを空白のままにします。
- DHCP と IPv6 アドレスを使用する場合は '[Enable Auto IPv6 addressing] チェックボックスをオンに し ' その他のフィールドはすべて空白のままにします
- 静的なネットワーク設定を使用する場合は、このページのフィールドに値を入力します。これらの設 定は導入時に適用されます。導入先のホストで一意で、使用されておらず、有効なDNSエントリが割 り当てられたIPアドレスを指定する必要があります。
- 3. Unified Manager 仮想アプライアンスを ESXi サーバに導入したら、 VM を右クリックして電源をオンに し、 \* 電源オン \* を選択します。

リソースが十分でないために電源投入に失敗した場合は、リソースを追加してからインストールを再試行 する必要があります。

4. [\* コンソール \* ] タブをクリックします。

初回ブートプロセスが完了するまでに数分かかります。

5. プロンプトに従って、VMにVMware Toolsをインストールします。

vSphere 6.5でvSphere Web Clientを使用している場合は、VMware ToolsのISOイメージを手動でマウント する必要があります。VMから、設定の編集>\*仮想ハードウェア\*>\* CD/DVDドライブx \*>\*データスト アISOファイル\*を選択し、\*参照\*をクリックしてファイルを選択する必要があります linux.iso をマウ ントイメージとして使用します。

6. タイムゾーンを設定するには、VM \* Console \*ウィンドウに表示される指示に従って、地理的な地域と都

市または地域を入力します。

表示されるすべての日付情報には、管理対象デバイスのタイムゾーンの設定に関係なく、 Unified Manager 用に設定されているタイムゾーンが使用されます。タイムスタンプを比較するときは、この点に 注意してください。ストレージシステムと管理サーバで同じ NTP サーバが設定されている場合、違う時 間が表示された場合でも、それぞれが表しているのは同じ時刻です。たとえば、管理サーバとは異なるタ イムゾーンが設定されたデバイスを使用してSnapshotコピーを作成した場合、タイムスタンプは管理サー バの時間になります。

7. 使用可能な DHCP サービスがない場合や静的なネットワーク設定でエラーが発生した場合は、次のいず れかのオプションを選択します。

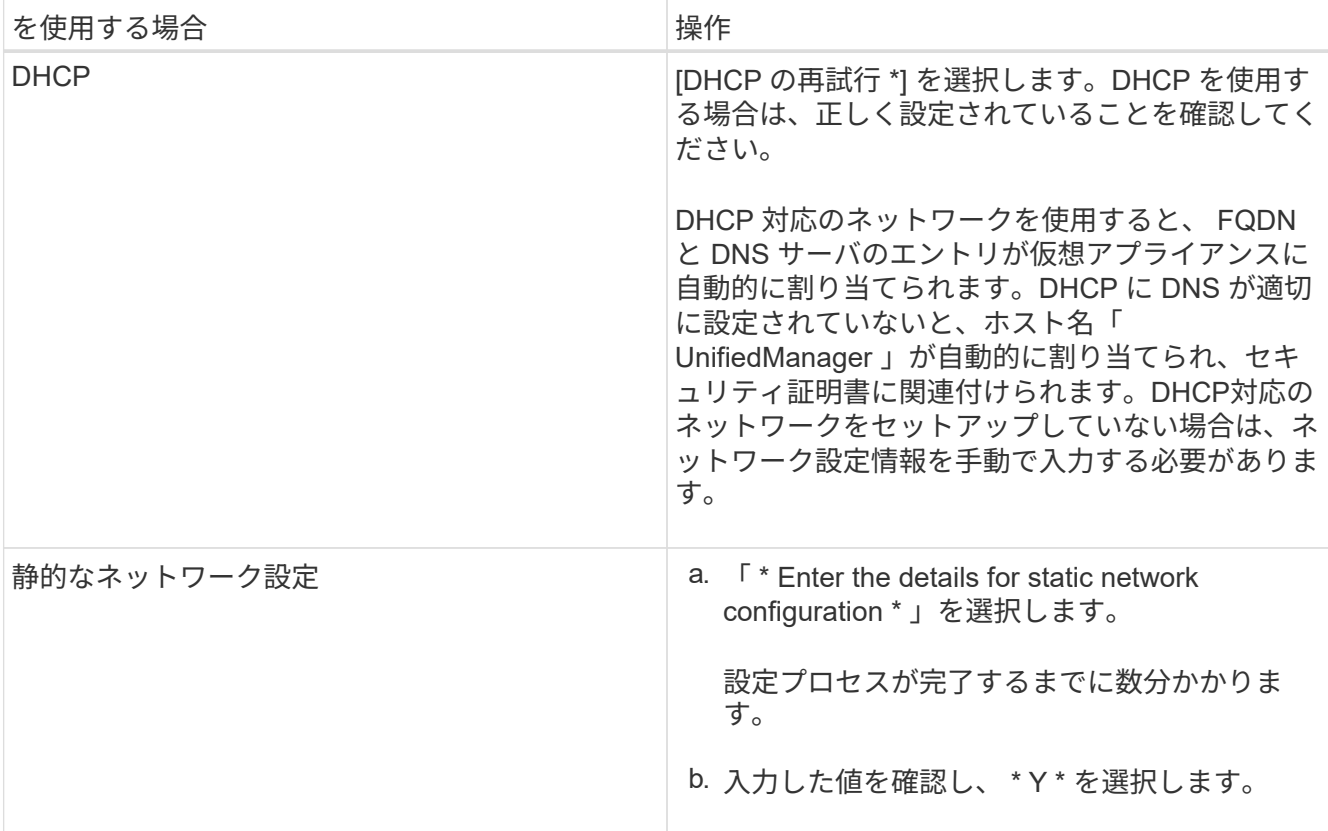

8. プロンプトでメンテナンスユーザの名前を入力し、\* Enter \*をクリックします。

メンテナンスユーザの名前は、a<sub>zのアルファベットのあとに、a</sub>zまたは0~9の任意の組み合わせを使用してください。

9. プロンプトでパスワードを入力し、\* Enter \*をクリックします。

VM コンソールに Unified Manager Web UI の URL が表示されます。

### 完了後

Web UI にアクセスして Unified Manager の初期セットアップを実行できます。手順については、を参照して ください ["Active IQ Unified Manager](https://docs.netapp.com/ja-jp/active-iq-unified-manager-97/config/concept-configuring-unified-manager.html) [を設定しています](https://docs.netapp.com/ja-jp/active-iq-unified-manager-97/config/concept-configuring-unified-manager.html)["](https://docs.netapp.com/ja-jp/active-iq-unified-manager-97/config/concept-configuring-unified-manager.html)。

Copyright © 2024 NetApp, Inc. All Rights Reserved. Printed in the U.S.このドキュメントは著作権によって保 護されています。著作権所有者の書面による事前承諾がある場合を除き、画像媒体、電子媒体、および写真複 写、記録媒体、テープ媒体、電子検索システムへの組み込みを含む機械媒体など、いかなる形式および方法に よる複製も禁止します。

ネットアップの著作物から派生したソフトウェアは、次に示す使用許諾条項および免責条項の対象となりま す。

このソフトウェアは、ネットアップによって「現状のまま」提供されています。ネットアップは明示的な保 証、または商品性および特定目的に対する適合性の暗示的保証を含み、かつこれに限定されないいかなる暗示 的な保証も行いません。ネットアップは、代替品または代替サービスの調達、使用不能、データ損失、利益損 失、業務中断を含み、かつこれに限定されない、このソフトウェアの使用により生じたすべての直接的損害、 間接的損害、偶発的損害、特別損害、懲罰的損害、必然的損害の発生に対して、損失の発生の可能性が通知さ れていたとしても、その発生理由、根拠とする責任論、契約の有無、厳格責任、不法行為(過失またはそうで ない場合を含む)にかかわらず、一切の責任を負いません。

ネットアップは、ここに記載されているすべての製品に対する変更を随時、予告なく行う権利を保有します。 ネットアップによる明示的な書面による合意がある場合を除き、ここに記載されている製品の使用により生じ る責任および義務に対して、ネットアップは責任を負いません。この製品の使用または購入は、ネットアップ の特許権、商標権、または他の知的所有権に基づくライセンスの供与とはみなされません。

このマニュアルに記載されている製品は、1つ以上の米国特許、その他の国の特許、および出願中の特許によ って保護されている場合があります。

権利の制限について:政府による使用、複製、開示は、DFARS 252.227-7013(2014年2月)およびFAR 5252.227-19(2007年12月)のRights in Technical Data -Noncommercial Items(技術データ - 非商用品目に関 する諸権利)条項の(b)(3)項、に規定された制限が適用されます。

本書に含まれるデータは商用製品および / または商用サービス(FAR 2.101の定義に基づく)に関係し、デー タの所有権はNetApp, Inc.にあります。本契約に基づき提供されるすべてのネットアップの技術データおよび コンピュータ ソフトウェアは、商用目的であり、私費のみで開発されたものです。米国政府は本データに対 し、非独占的かつ移転およびサブライセンス不可で、全世界を対象とする取り消し不能の制限付き使用権を有 し、本データの提供の根拠となった米国政府契約に関連し、当該契約の裏付けとする場合にのみ本データを使 用できます。前述の場合を除き、NetApp, Inc.の書面による許可を事前に得ることなく、本データを使用、開 示、転載、改変するほか、上演または展示することはできません。国防総省にかかる米国政府のデータ使用権 については、DFARS 252.227-7015(b)項(2014年2月)で定められた権利のみが認められます。

#### 商標に関する情報

NetApp、NetAppのロゴ、<http://www.netapp.com/TM>に記載されているマークは、NetApp, Inc.の商標です。そ の他の会社名と製品名は、それを所有する各社の商標である場合があります。